## Utilisation du tableau de bord

Le principe de fonctionnement du tableau de bord est de pouvoir proposer des graphes, des chiffres clés ou des données brutes sous forme de petits tableaux (Widgets) dans l'application Welogin.

L'administrateur peut sélectionner parmi un choix de widgets déjà prédéfinis, les informations clés qu'il souhaite suivre et actualiser dans son tableau de bord. Cette mise en place permet de faire apparaitre les indicateurs à suivre par thématique.

## Exemple de tableau de bord :

Welogin **Replication pour** 

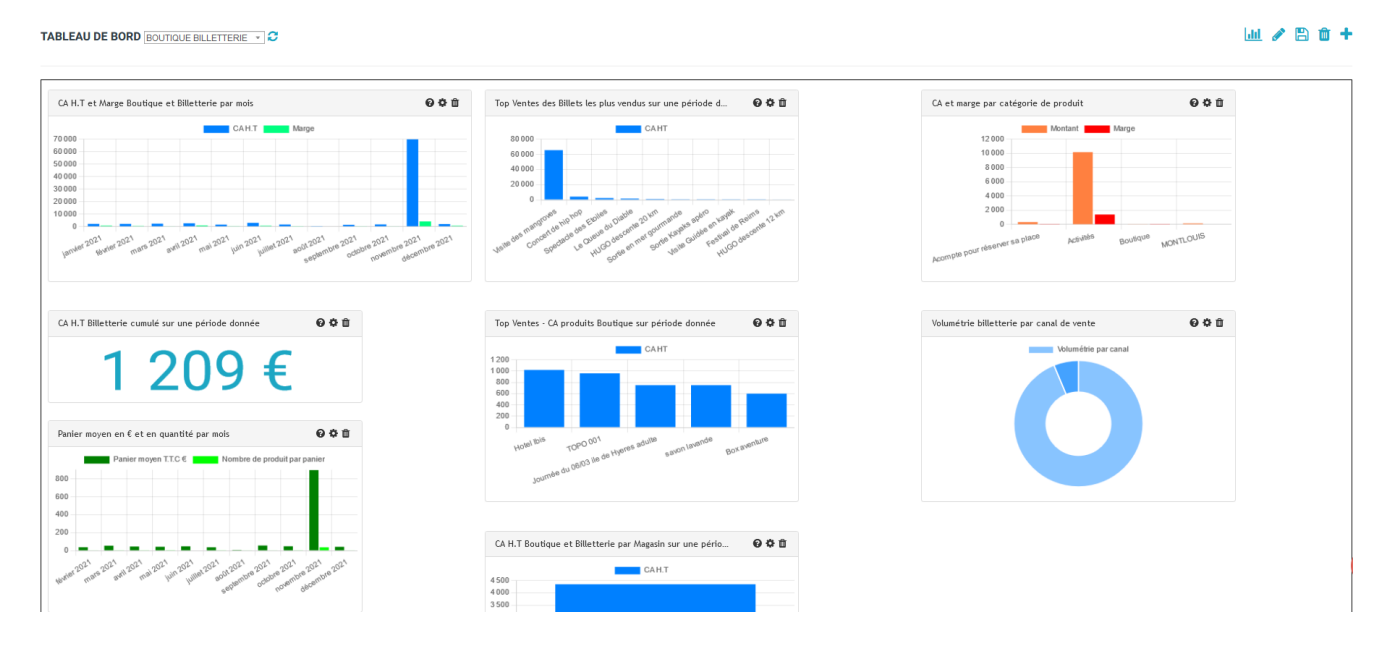

Création et alimentation du tableau de bord STATISTIQUES > Tableau de bord

Cliquer sur l'icône + et donner un nom à votre tableau de bord.

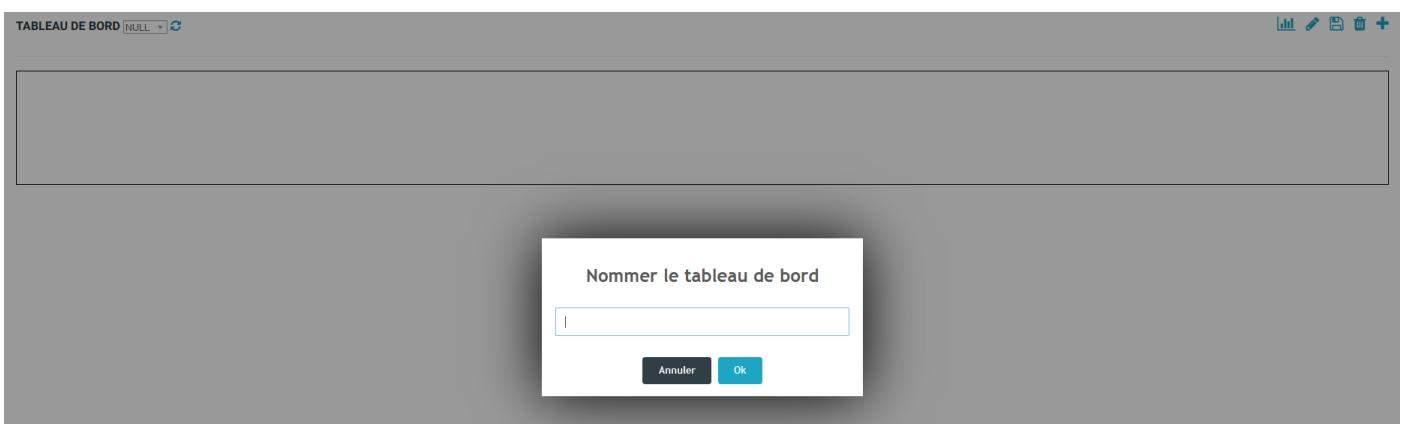

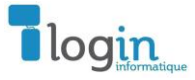

Puis cliquez sur l'icône **bull** pour ajouter les graphiques souhaités sur votre tableau de bord. Les widgets sont rangés par catégories.

## **WIDGETS DISPONIBLES**

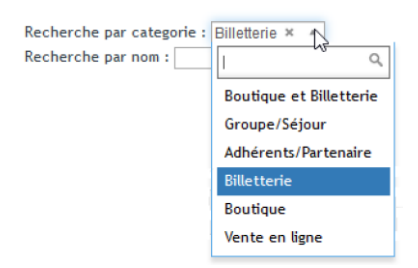

Pour ajouter des widgets sur votre tableau de bord faites glisser – déposer :

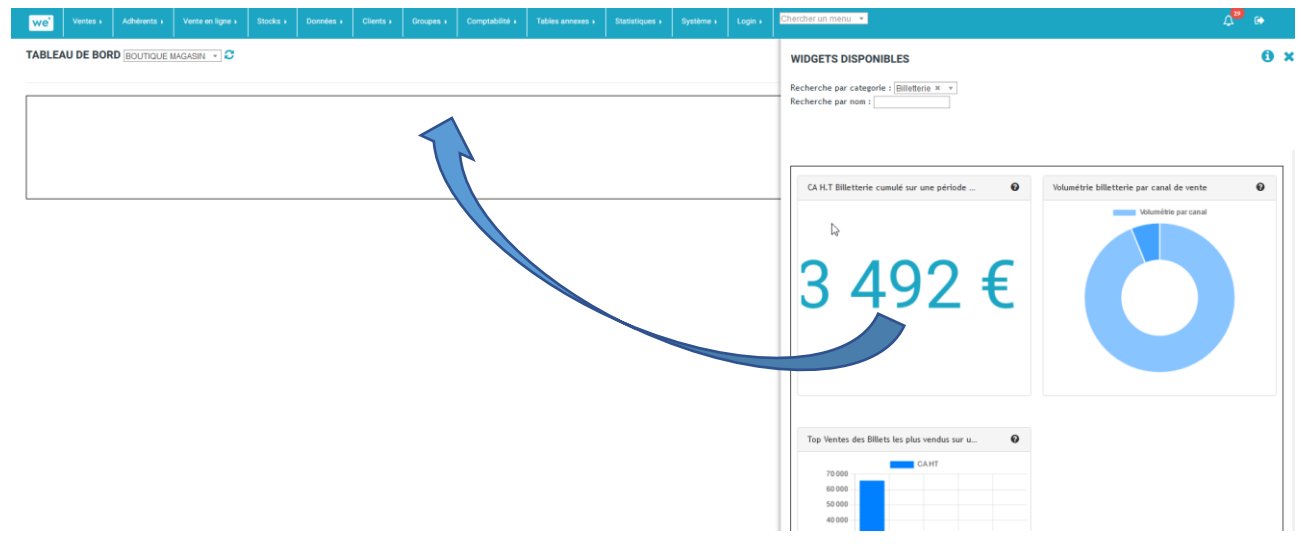

Une fois les graphes basculés, pensez à enregistrer votre sélection avec l'icône  $\blacksquare$ .

## Utilisation du tableau de bord

Vous pouvez intervenir sur votre tableau de bord une fois défini.

Sur le haut de votre tableau de bord, vous pouvez lancer une actualisation de l'ensemble de widgets présents.

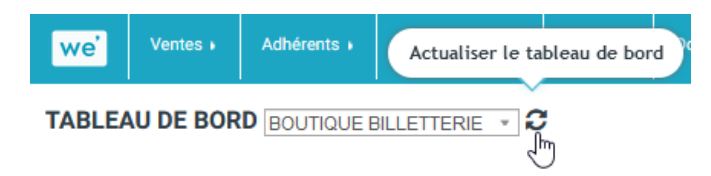

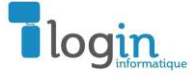

Application pour welogir le Tourisme la Culture et le Patrimoine

A l'intérieur de votre tableau de bord vous pouvez déplacer et agencer les différents widgets en fonction

de la présentation souhaitée, en glissant simplement les graphes. Pensez à enregistrer **la** le résultat final.

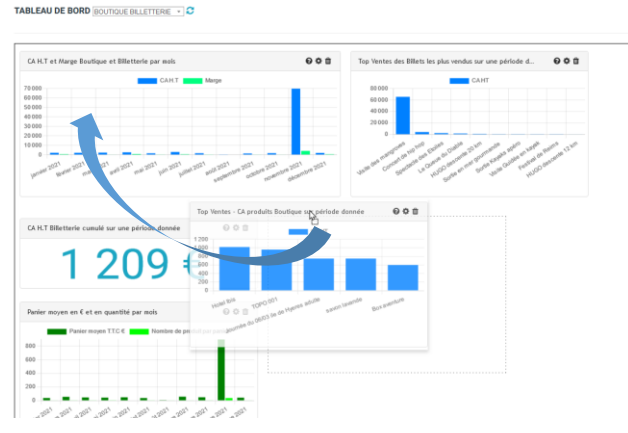

Sur le widget :

En glissant le curseur sur le graphe une bulle d'information affiche la valeur de la donnée

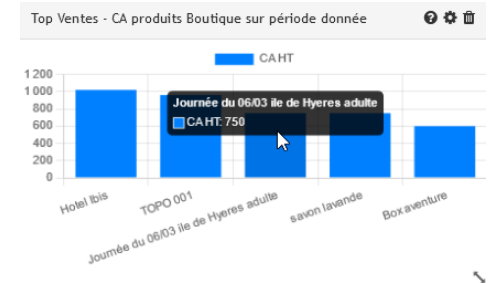

L'icône <sup>a</sup> affiche une bulle d'information sur le contenu, la règle de calcul, les paramètres par défaut ou modifiables présents sur le widget.

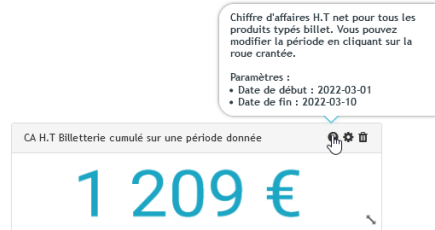

L'icône  $\blacksquare$ , vous accédez aux paramètres par défaut du widget, que vous pouvez modifier en fonction du résultat à afficher

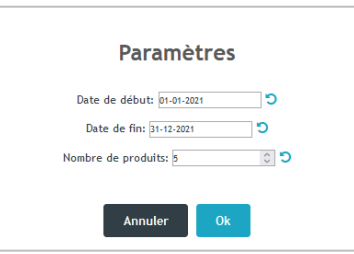

L'icône **D** permet de rétablir la valeur par défaut.

L'icône sur le bas du graphe permet d'augmenter ou de diminuer la taille du graphe sur votre tableau de bord.

Et l'icône  $\overline{u}$  permet de supprimer un graphe de votre sélection.

Une fois encore pensez bien à enregistrer  $\Box$  vos modifications pour qu'elles soient prises en compte lors de votre prochain affichage du tableau de bord.

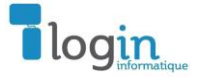